7.4 Formulář je ve stavu "Aktualizace" a tedy jej můžete vyplnit.

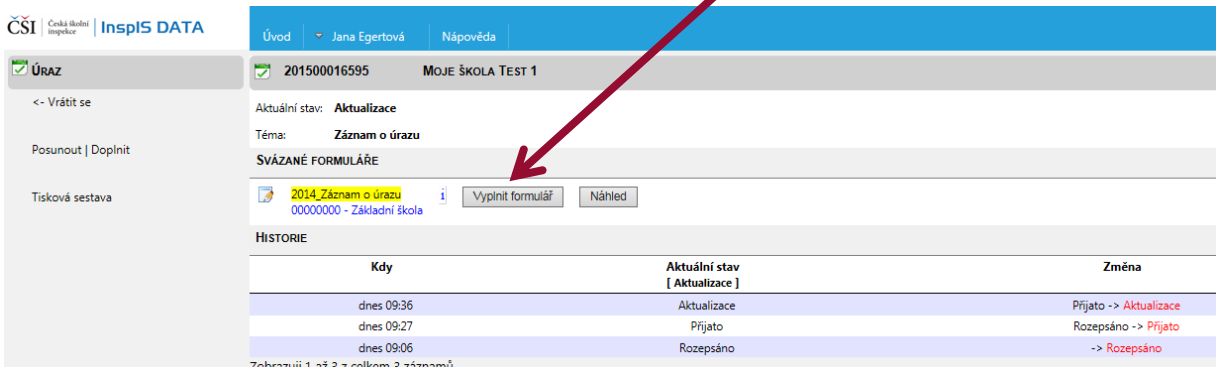

7.5 Vyplňována nyní bude sekce "Aktualizace" (Předchozí sekci "Záznam o úrazu" již není možné měnit). Klikněte na ni a formulář vyplňte [\(postupujte podle kapitoly 5\)](#page--1-0).

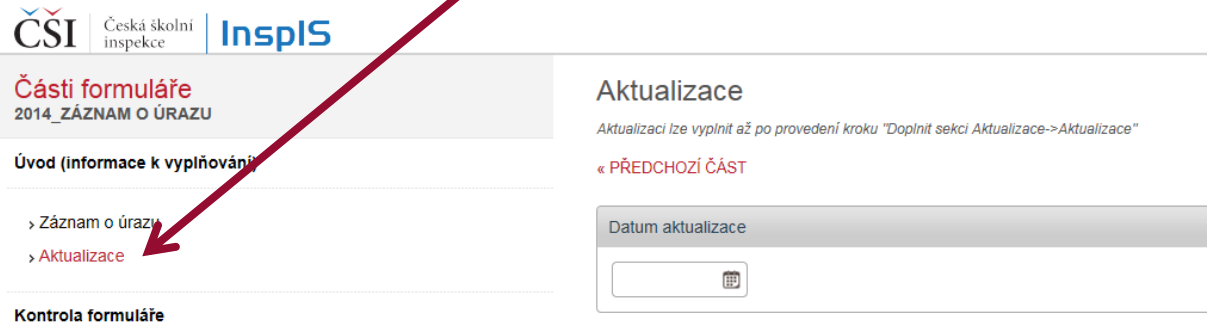

7.6 Po kontrole aktualizaci odešlete pomocí tlačítka "Posunout/doplnit" České školní inspekci. Vyberte možnost "Odeslat aktualizaci do ČŠI - > Přijatá aktualizace" a dokončete potvrzením vybraného kroku.

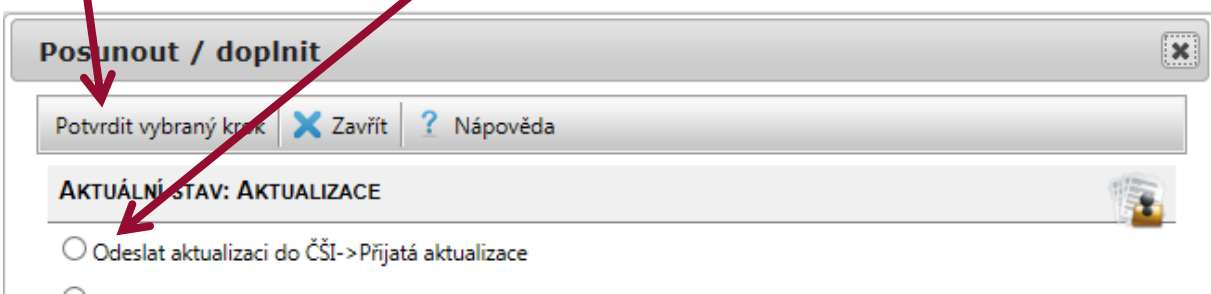

7.7 Můžete vidět, že došlo ke změně v historii daného záznamu. Aktualizace byla přijata.

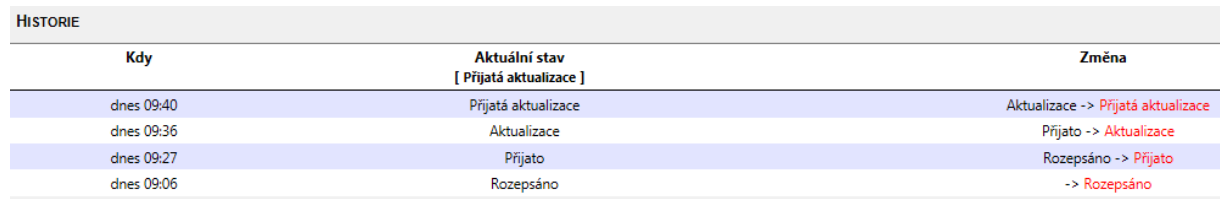

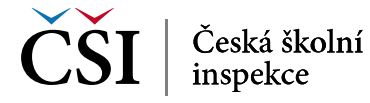